## **How to reset Password Using the GUID File on Local GUI**

## **Or by Answering Validation Questions**

#### *Note:*

(1) New password resetting strategy is available for **–E/-K/-I series NVR from**

**V3.4.90**, and **Turbo 3.0 DVR (DS-HG/HQ/HUHI-F series) from V3.4.80**. With this strategy, customers would be able to reset device password on their own.

(2) **All password resetting strategies below are only valid in local area network.** Local GUI, SADP, iVMS-4200, and Web client support new password resetting strategy.

(3) **The security code resetting strategy (enter by double click left bottom corner of login interface) is removed from this version.**)

### **Method 1 GUID File**

(1) User can export the GUID file **in advance** and reset the password by importing the GUID file when needed. Remember to key in the old password before exporting the GUID file. Please notice that if the admin password is changed or GUID file has been used, GUID file will be invalid.

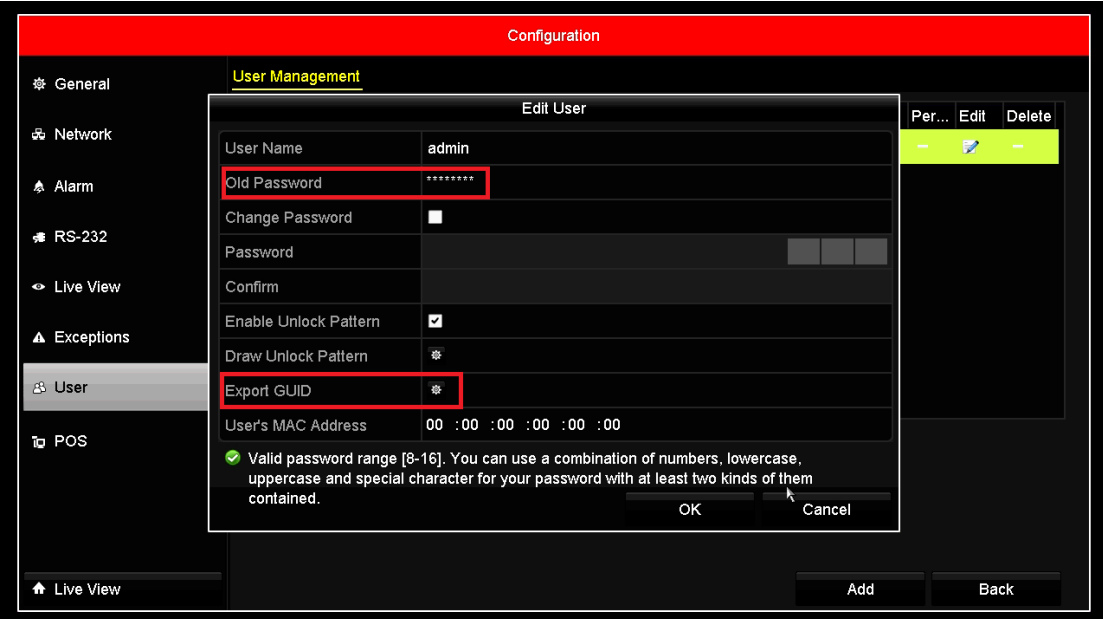

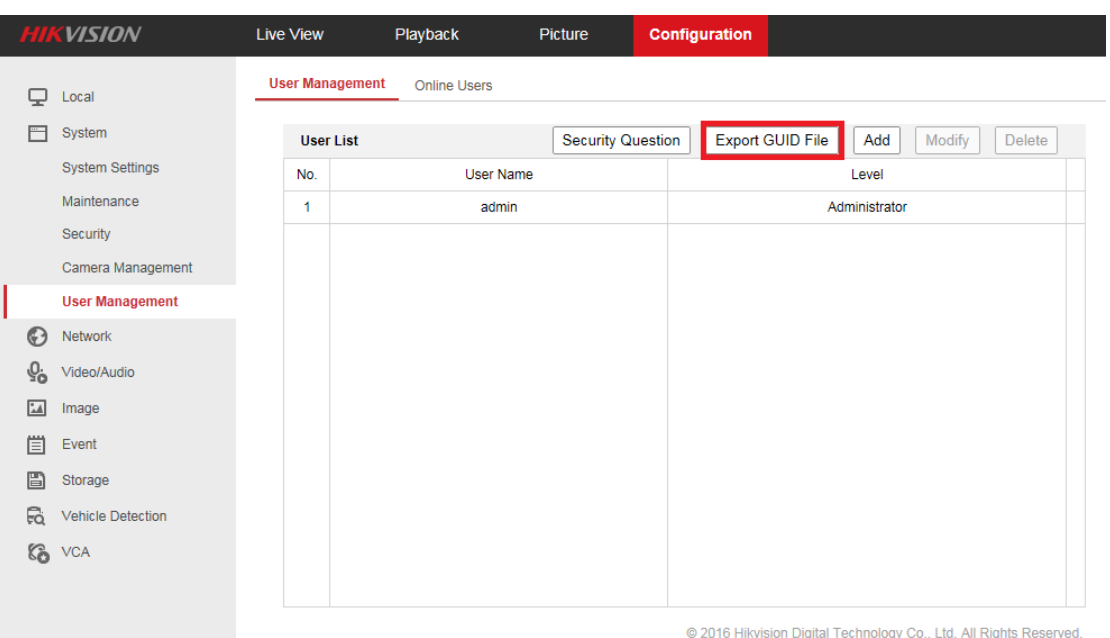

(2) When you forget your device password, enter new password resetting interface by clicking **Forget password.**

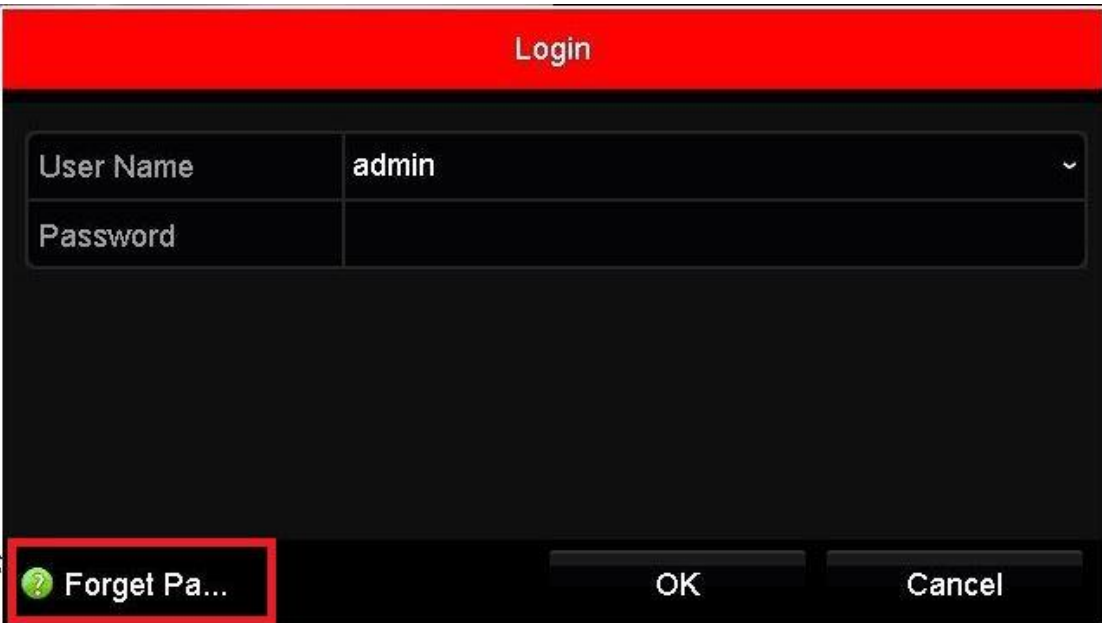

(3) Find the exported GUID file, then import it to reset device password.

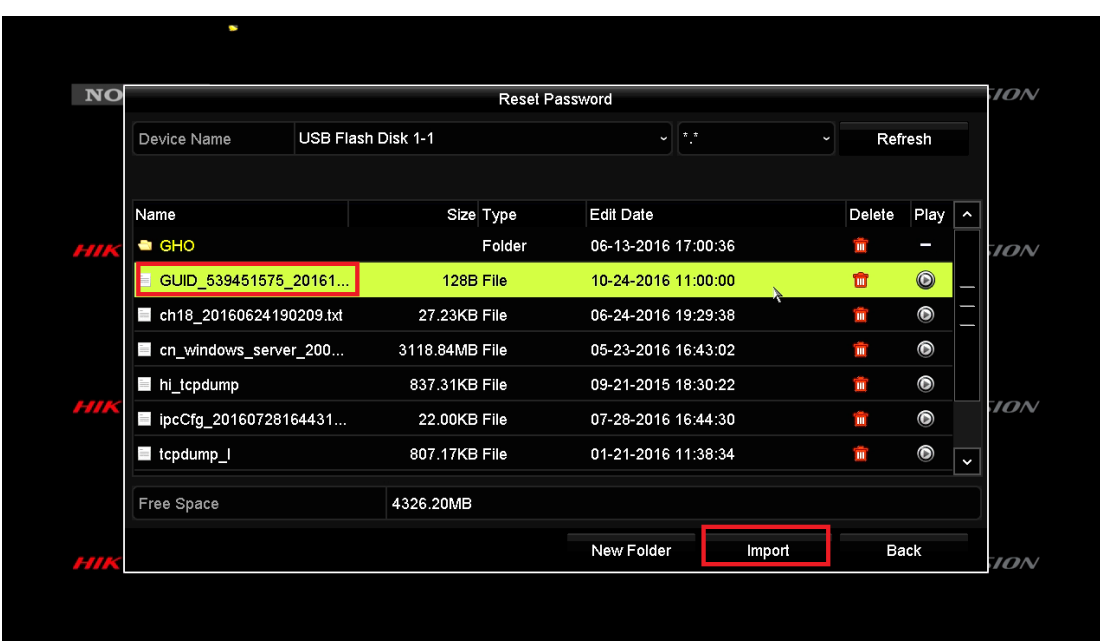

# **Method 2 Validation Question**

(1) User can set validation questions and reset the password by answering the pre-set questions when needed.

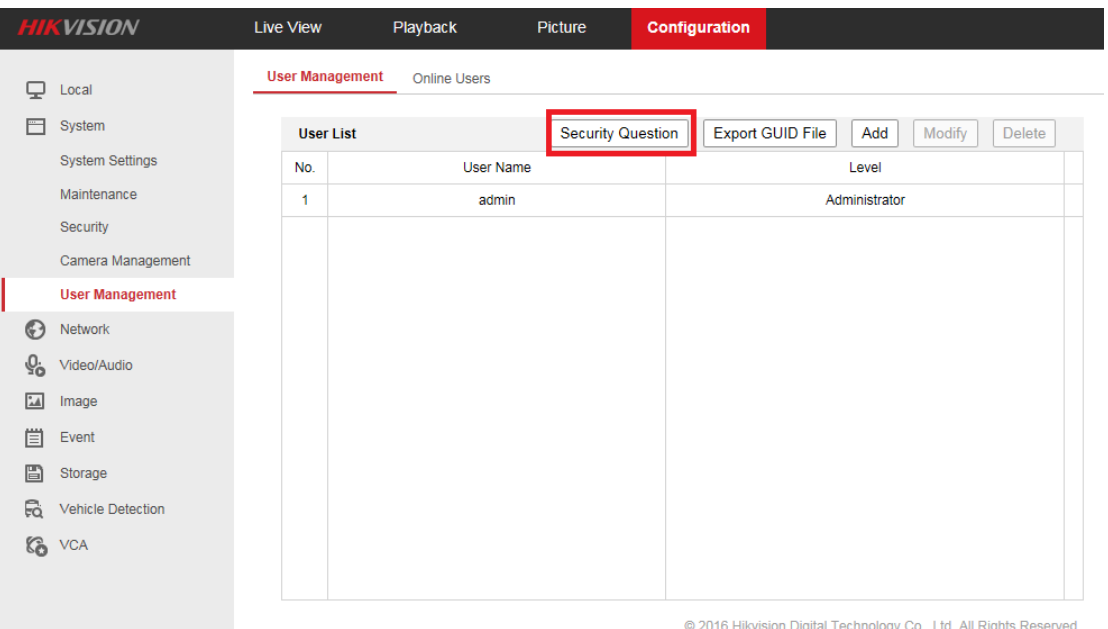

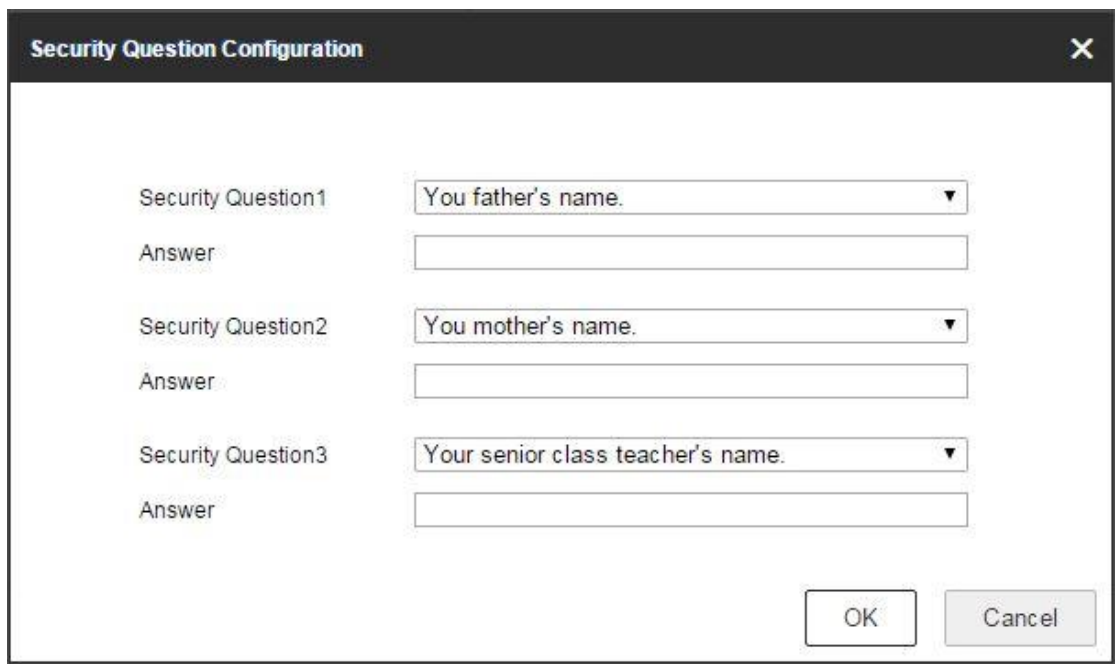

(2) When you forget your device password, enter new password resetting interface by clicking **Forget password.**

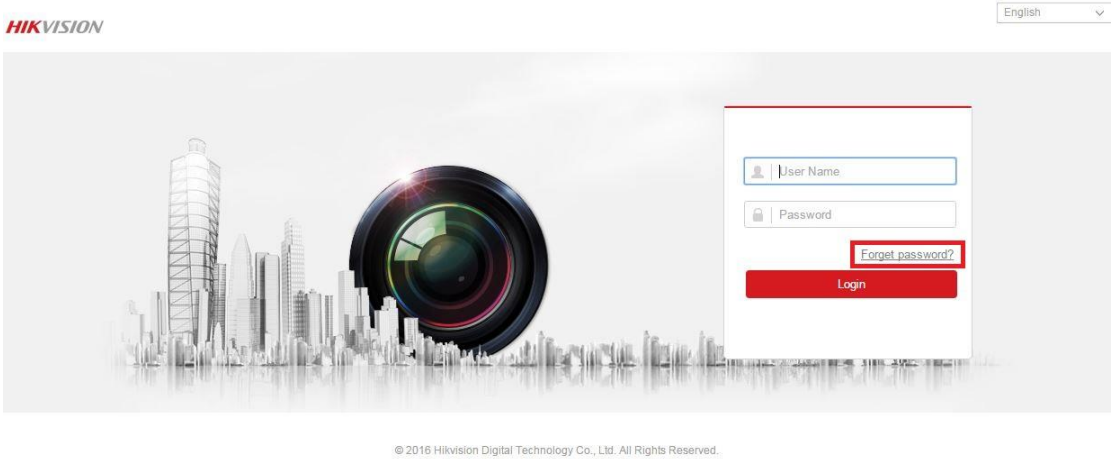

(3) After answering all the questions correctly, you'd be able to change your device password.

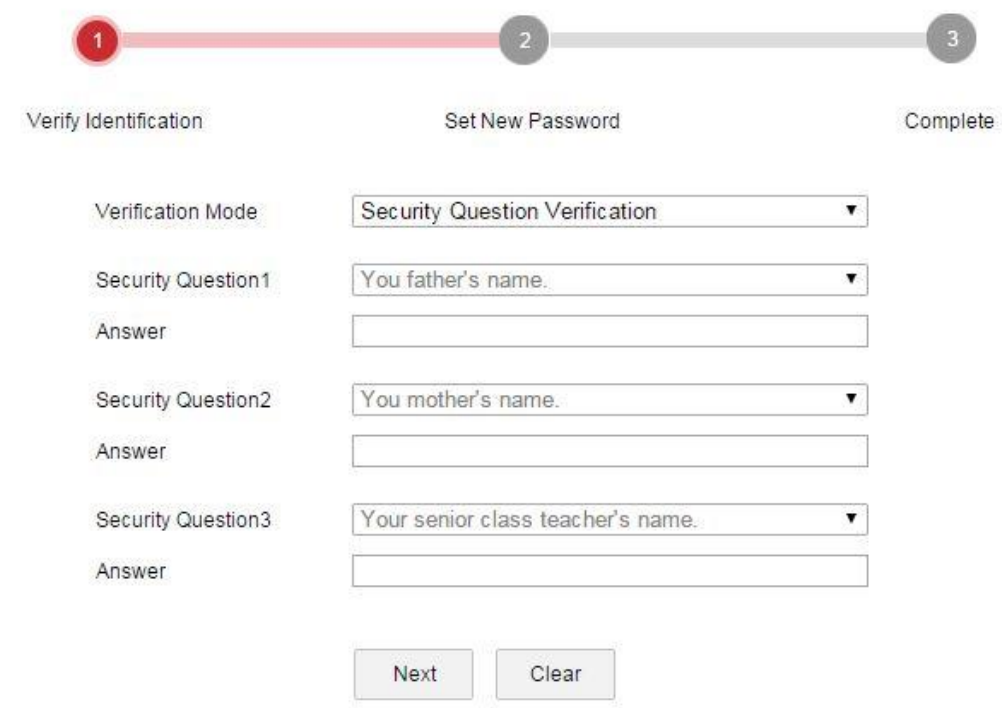

@ 2016 Hikvision Digital Technology Co., Ltd. All Rights Reserved.